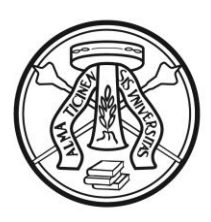

### UNIVERSITÀ DI PAVIA

### **LINEE GUIDA PER LA COMPILAZIONE DELLA DOMANDA DI PARTECIPAZIONE ALLE PROCEDURE DI SELEZIONE SULLA PIATTAFORMA INTEGRATA CONCORSI ATENEI – PICA**

Si può accedere alla Piattaforma Integrata Concorsi Atenei - PICA tramite:

- 1. account PICA. Se l'utente accede per la prima volta a PICA deve effettuare una nuova registrazione ed inserire tutti i dati richiesti nel form
- 2. account LOGINMIUR, REPRISE o REFEREES
- 3. accesso tramite SPID

#### **1. COMPILAZIONE DELLA DOMANDA**

Per compilare una domanda cliccare sul pulsante del "BANDO" scelto e successivamente "COMPILA UNA NUOVA DOMANDA" - sarà così visibile la seguente pagina:

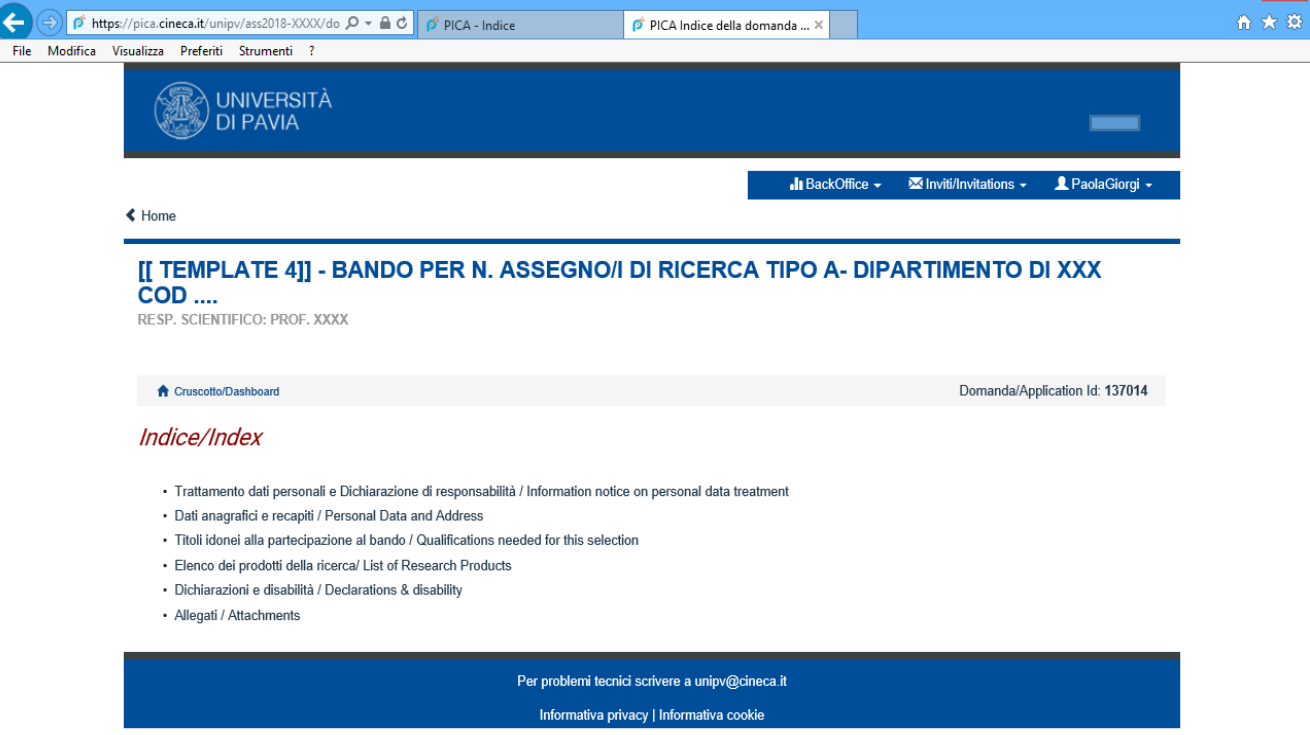

La domanda è suddivisa in pagine e sezioni.

Compilare ogni singola pagina con le relative sezioni e cliccare su "Salva e prosegui" (in basso a sinistra), in alternativa per la sola visualizzazione dei contenuti cliccare su "Successiva" (in basso a destra).

Nel caso vi fossero errori nei dati anagrafici, inseriti in fase di registrazione, l'utente può modificarli accedendo in alto a destra al "Profilo utente".

Se l'inserimento è avvenuto correttamente il sistema passa alla pagina successiva; in caso contrario compariranno dei messaggi di errore/segnalazioni e l'utente dovrà correggere i dati già immessi o inserire i dati mancanti.

A questo punto il candidato vedrà sul cruscotto, con lo status "in bozza", la domanda da presentare.

In ogni caso, e comunque prima della scadenza indicata, si potrà "Modificare" e "Verificare" la domanda. Per presentare la domanda si dovrà cliccare su "Presenta".

### **2. PRESENTAZIONE DELLA DOMANDA**

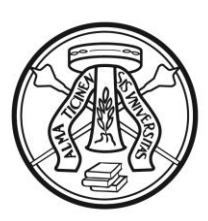

## UNIVERSITÀ DI PAVIA

In fase di presentazione il sistema genera l'anteprima del file della domanda. Il candidato deve confermare di nuovo l'intenzione di presentare la domanda cliccando su "Presenta" in fondo alla pagina.

A questo punto il sistema genera il PDF della domanda e vengono proposte le modalità di firma (manuale, digitale o tramite servizio "ConFirma"). **[NB: In caso di accesso tramite SPID, non verrà richiesta alcuna firma in fase di presentazione della domanda]** Il candidato deve selezionarne una e seguire attentamente le istruzioni proposte:

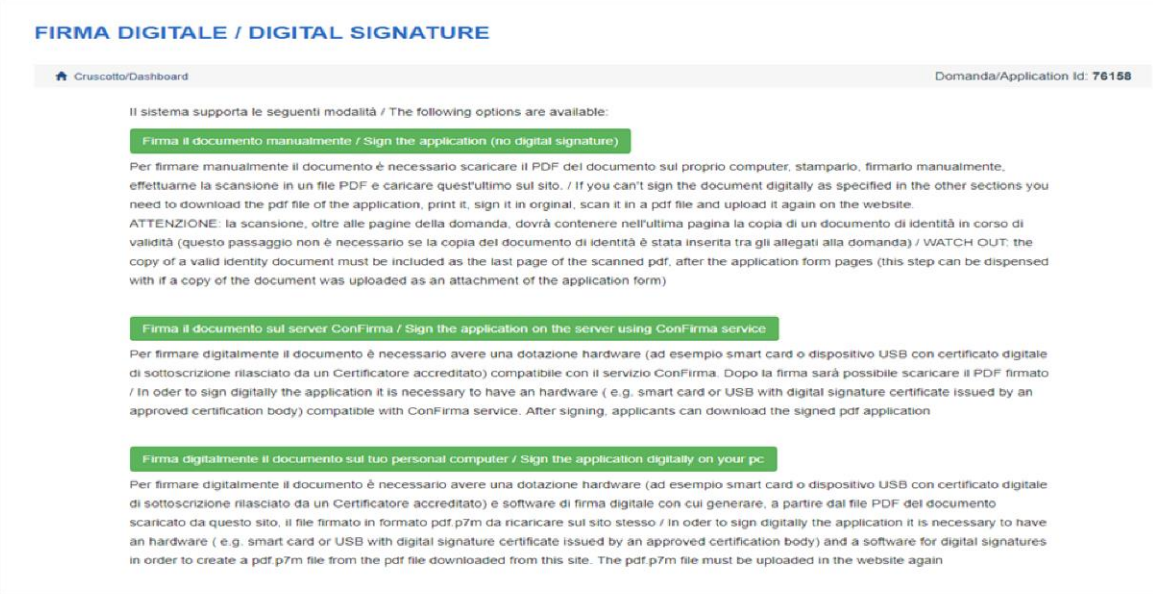

Terminata la procedura di compilazione e presentazione della domanda, il candidato riceverà una mail con la conferma dell'avvenuta consegna.

### **3. PROCEDURA DI MODIFICA E RITIRO DELLA DOMANDA**

Nel caso si debbano apportare modifiche alla domanda dopo aver generato il PDF della domanda stessa, e comunque entro la scadenza prevista per le candidature:

- Se il candidato ha presentato la domanda e ricevuto la mail di conferma della presentazione, non sarà più possibile accedere a tale domanda per modificarla, ma sarà solo possibile ritirarla cliccando sul cruscotto il pulsante "Ritira" e ripresentare una nuova domanda;
- Se il candidato ha generato il file PDF della domanda, ma non ha terminato la procedura di presentazione (la domanda firmata non è stata ancora caricata e quindi il candidato non ha ricevuto la mail di conferma della presentazione) allora deve scrivere a *unipv@cineca.it* richiedendo l'apertura della domanda specificando la motivazione, indicando l'id-domanda e allegando un documento di riconoscimento.

### **4. PROCEDURA PER LA PRESENTAZIONE DI EVENTUALI LETTERE DI REFERENZA**

Una volta presentata e firmata la domanda, il candidato potrà richiedere ad esperti la presentazione di lettere di referenza (max 3), cliccando, nella pagina iniziale (Cruscotto), su "Lettere di referenza" e successivamente su "Richiedi". Compilare i relativi campi e cliccare su "Invia la richiesta". L'esperto individuato riceverà una mail di notifica con le istruzioni per la presentazione della referenza.

#### **5. PROCEDURA PER LA PRESENTAZIONE DI EVENTUALE RICHIESTA DI AUSILI/TEMPI AGGIUNTIVI PER I PORTATORI DI DISABILITA' , INVALIDITA' O DSA**

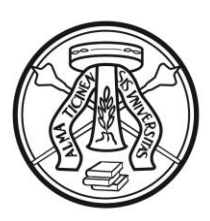

# UNIVERSITÀ DI PAVIA

Una volta presentata e firmata la domanda, il candidato, portatore di disabilità, invalidità o DSA che volesse richiedere ausili/tempi aggiuntivi per l'espletamento del colloquio orale, dovrà cliccare, nella pagina iniziale (Cruscotto), su "Candidati con disabilità, invalidità o DSA", successivamente su "Compila nuova domanda" e infine, dopo aver compilato e salvato, su "Presenta". Come per la domanda principale, anche questa domanda a parte, andrà firmata, seguendo le istruzioni di cui al punto 2.

**La presente guida fornisce informazioni generiche e parziali per la presentazione delle candidature. Non sostituisce quanto indicato nei bandi e non descrive in dettaglio tutte le casistiche che potrebbero presentarsi.**